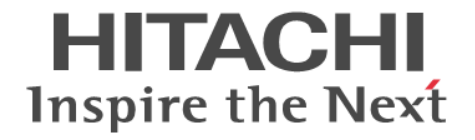

# **Hitachi Content Platform**

**Hitachi Adapter for Symantec Enterprise Vault** ユーザーズガイド

#### 対象製品

Hitachi Adapter for Symantec Enterprise Vault 01.1.11 以降

#### 輸出時の注意

本製品を輸出される場合には、外国為替及び外国貿易法の規制並びに米国輸出管理規則など外国の輸出関連法規をご確認の上、必要 な手続きをお取りください。 なお、不明な場合は、弊社担当営業にお問い合わせください。

#### 商標類

Lotus Domino は, IBM Corporation の登録商標です。 Symantec, および Enterprise Vault は,Symantec Corporation の米国およびその他の国における商標または登録商標です。 Windows は,米国 Microsoft Corporation の米国およびその他の国における登録商標または商標です。 その他記載の会社名,および商品名は各社の商標,または登録商標です。

#### 発行

2012年10月(第4版)K6603752

#### 著作権

(C)2011, 2012, Hitachi, Ltd. All rights reserved. (C)2011, 2012, Hitachi Data Systems Corporation. All rights reserved.

# 目次

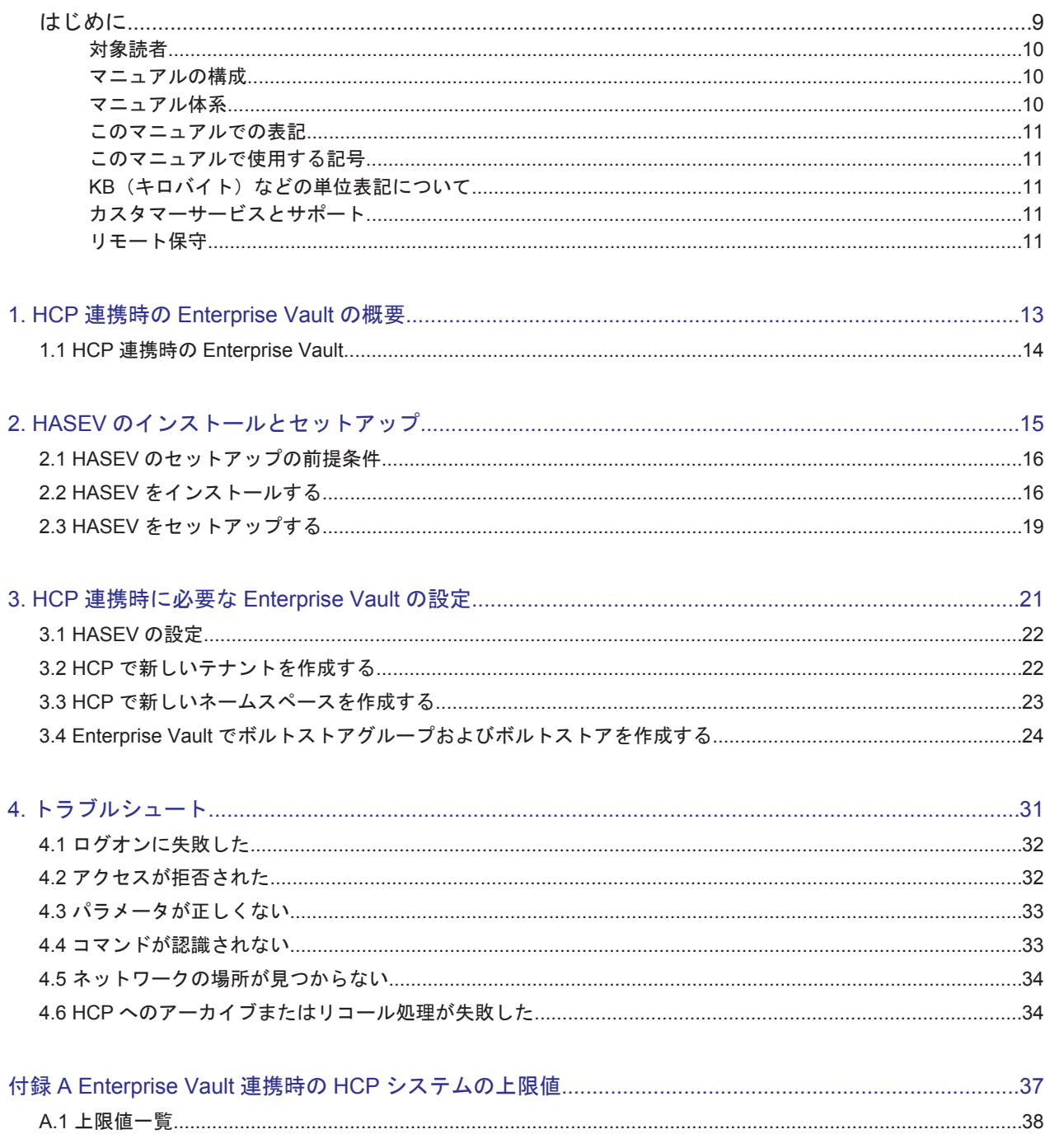

![](_page_3_Picture_7.jpeg)

![](_page_4_Picture_0.jpeg)

![](_page_4_Picture_9.jpeg)

 $\overline{\phantom{a}}$ 

# 表目次

![](_page_6_Picture_24.jpeg)

Hitachi Adapter for Symantec Enterprise Vault ユーザーズガイド

# はじめに

<span id="page-8-0"></span>このマニュアルは、Hitachi Adapter for Symantec Enterprise Vault (HASEV) を使用して, Symantec Enterprise Vault (Enterprise Vault) と Hitachi Content Platform (HCP) を連携し た運用を開始するための設定手順について説明しています。

- □ [対象読者](#page-9-0)
- □ [マニュアルの構成](#page-9-0)
- □ [マニュアル体系](#page-9-0)
- □ [このマニュアルでの表記](#page-10-0)
- □ [このマニュアルで使用する記号](#page-10-0)
- **□ KB** (キロバイト) などの単位表記について
- □ [カスタマーサービスとサポート](#page-10-0)
- □ [リモート保守](#page-10-0)

<span id="page-9-0"></span>![](_page_9_Picture_0.jpeg)

このマニュアルは、次の方にお読みいただくことを前提に説明しています。

- Enterprise Vault 管理者 Enterprise Vault のシステム全体に影響するパラメータの管理を行います。
- HCP システムレベル管理者 HCP システム全体に影響するパラメータの管理を行います。
- テナントレベル管理者 HCP システム内にある HCP テナントごとに存在し,その HCP テナントに関する設定の管理を 行います。

## マニュアルの構成

このマニュアルは、次に示す章と付録から構成されています。

![](_page_9_Picture_304.jpeg)

## マニュアル体系

Enterprise Vault と連携するときに設定する HCP の項目については,マニュアル「Hitachi Content Platform 運用ガイド」をお読みください。

参考マニュアルには Enterprise Vault と連携する際には使用しない機能や設定項目も記載されて いるため, 必ず「Hitachi Content Platform Hitachi Adapter for Symantec Enterprise Vault ユー ザーズガイド(このマニュアル)」に記載されている指示に従って,参照してください。

![](_page_9_Picture_305.jpeg)

## <span id="page-10-0"></span>このマニュアルでの表記

このマニュアルでは,製品の名称を省略して表記しています。このマニュアルでの表記と,製品の 正式名称または意味を次の表に示します。

![](_page_10_Picture_176.jpeg)

#### このマニュアルで使用する記号

このマニュアルでは、次に示す記号を使用しています。

![](_page_10_Picture_177.jpeg)

## KB (キロバイト)などの単位表記について

1KB(キロバイト),1MB(メガバイト),1GB(ギガバイト),1TB(テラバイト),1PB(ペタバ イト)はそれぞれ 1,024 バイト,1,024<sup>2</sup> バイト,1,024<sup>3</sup> バイト,1,024<sup>4</sup> バイト,1,024<sup>5</sup> バイトで す。

## カスタマーサービスとサポート

弊社では,購入後のサポートサービスを提供しています。サポートサービスに関する詳細は,お問 い合わせ先まで連絡してください。

ただし,Enterprise Vault で発生した問題については Enterprise Vault のサポート元へ連絡してく ださい。

## リモート保守

HCP のソフトウェアに問題が発生した場合,リモート保守で問題を解決できます。リモート保守で は,開発者がインターネット経由でお客様の HCP に接続して,調査および回復作業を実施します。 リモート保守の詳細については「Hitachi Content Platform リモート保守適用のお願い」を参照し てください。

# 1

# <span id="page-12-0"></span>**HCP** 連携時の **Enterprise Vault** の概要

この章では、HASEV を使用して HCP と連携した、Enterprise Vault の特長について説明してい ます。

**□** 1.1 HCP 連携時の [Enterprise Vault](#page-13-0)

HCP 連携時の Enterprise Vault の概要 **13**

## <span id="page-13-0"></span>**1.1 HCP** 連携時の **Enterprise Vault**

Enterprise Vault はソフトウェアベースのインテリジェントなアーカイブプラットフォームとし て、電子メールシステム,ファイルサーバ環境,インスタントメッセージプラットフォーム,およ びコンテンツ管理コラボレーションシステムを保管・管理します。ユーザは,これらの中から企業 データを見つけ出すことができます。また、Enterprise Vault は HCP と共に使用すると、オープ ンで拡張性のあるインテリジェントアーカイブになります。データを保存し保護するだけでなく, ストレージの資本コストと継続的な管理コストが大幅に削減されます。

さらに Enterprise Vault は,Hitachi Adapter API インターフェースを使用することで, HCP の 機能の利点を活用できます。REST ベースの拡張インターフェース経由で HCP と通信し、認証さ れた安全なネームスペースにデータを格納し、またデータのリモート HCP へのレプリケーション が正常に実行されたことを検証できます。

14 **14 Table Track of Track Strategier HCP** 連携時の Enterprise Vault の概要

2

# <span id="page-14-0"></span>**HASEV** のインストールとセットアップ

この章では、HASEV をインストールするための前提条件、HASEV のインストール手順、および HASEV のセットアップ手順について説明します。

- □ 2.1 HASEV [のセットアップの前提条件](#page-15-0)
- $\Box$  2.2 HASEV [をインストールする](#page-15-0)
- 2.3 HASEV [をセットアップする](#page-18-0)

HASEV のインストールとセットアップ **15**

## <span id="page-15-0"></span>**2.1 HASEV** のセットアップの前提条件

HASEV をインストールする前に、次の製品がインストールされていることを確認してください。

- Enterprise Vault 対象のバージョンを次に示します。
	- バージョン 9(SP2 または SP3)
	- バージョン 10
- HCP

バージョン 4.0 以降が対象です。

セットアップの前に次の作業を実施します。

- Enterprise Vault をインストールして、新しいボルトストアパーティションを作成できるよう にする。
- HCP をインストールして、次の作業を実施する。
	- HCP DNS をデータセンタ DNS に組み込む。
	- Enterprise Vault の [HCP Partition] ウィザードを使用する前に、ボルトストアパーティ ション用の HCP のテナントおよびネームスペースを作成する。
	- Enterprise Vault の [HCP Partition] ウィザードを使用する前に、HCP のネームスペース のデータへアクセスするためのユーザーアカウント名およびパスワードを作成する。
- HCP と Enterprise Vault の時刻が同じ NTP サーバに同期するように設定する。
- HASEV を各 Enterprise Vault サーバにインストールする。
- HCP を使用するボルトストアの I/O を停止する必要があるため、該当するアーカイブ対象への I/O を停止する。

HASEV と Enterprise Vault の両方をアップグレードする場合、HASEV のインストールが完了し たあとで,Enterprise Vault をインストールしてください。

## **2.2 HASEV** をインストールする

HASEV をインストールする手順を説明します。

- 1. Enterprise Vault サーバ上の Enterprise Vault Storage Service を停止します。
- 2. Enterprise Vault サーバ上の HASEV をアップグレードする場合は、Windows の「コントロー ルパネル]-[プログラムの追加と削除]からアンインストールします。
- 3. 添付の CD に格納されている Install.msi を実行します。Install.msi の格納先は, Enterprise Vault が Domino Server と連携しているかどうかで異なります。

Enterprise Vault と Domino Server を連携している場合

< CD のマウントドライブ>\Lotus Domino\Install.msi

Enterprise Vault と Domino Server を連携していない場合

< CD のマウントドライブ>\General\Install.msi

4. [HASEV Setup Wizard] 画面で, [Next] ボタンをクリックします。

#### <span id="page-16-0"></span>図 **2-1** [**HASEV Setup Wizard**]画面

![](_page_16_Picture_40.jpeg)

5. [Select Installation Folder]画面で,フィーチャパックのインストール先を指定します。デフォ ルトフォルダにインストールするか,[Browse]ボタンをクリックしてインストールするフォル ダを指定します。

HASEV のインストールとセットアップ **17**

<span id="page-17-0"></span>![](_page_17_Picture_52.jpeg)

![](_page_17_Picture_53.jpeg)

- 6. [Next]ボタンをクリックします。
- 7. [Confirm Installation]画面で[Next]ボタンをクリックして,インストールを開始します。

![](_page_17_Picture_54.jpeg)

図 **2-3** [**Confirm Installation**]画面

#### <span id="page-18-0"></span>図 **2-4** [**Installation Complete**]画面

![](_page_18_Picture_95.jpeg)

9. Enterprise Vault サーバ上の Enterprise Vault Storage Service を起動します。

## **2.3 HASEV** をセットアップする

HASEV をセットアップする手順を説明します。

- 1. Enterprise Vault のコンソールで,コンソールルートツリーの[Enterprise Vault Services]を 展開して,[Services]をダブルクリックします。
- 2. メインウィンドウで[Enterprise Vault Storage Service]をダブルクリックします。
- 3. [Service Properties] 画面で [Advanced] タブをクリックします。

HASEV のインストールとセットアップ **19**

<span id="page-19-0"></span>![](_page_19_Picture_60.jpeg)

![](_page_19_Picture_61.jpeg)

必要に応じて、次の項目を指定します。

- [Archive processes]の値を調整して(最大 25),アーカイブのパフォーマンスを向上させ ます。
- [Restore]値を調整します。
- 4. [OK] ボタンをクリックして、ウィンドウを終了します。

3

## <span id="page-20-0"></span>**HCP** 連携時に必要な **Enterprise Vault** の設 定

この章では、Enterprise Vault と HCP を連携した運用を開始するまでに必要な設定の手順を説明 します。

- **□ [3.1 HASEV](#page-21-0) の設定**
- **□ 3.2 HCP [で新しいテナントを作成する](#page-21-0)**
- **□ 3.3 HCP [で新しいネームスペースを作成する](#page-22-0)**
- □ 3.4 Enterprise Vault [でボルトストアグループおよびボルトストアを作成する](#page-23-0)

HCP 連携時に必要な Enterprise Vault の設定 **21**

## <span id="page-21-0"></span>**3.1 HASEV** の設定

HCP は、相互にピアになる複数のテナントを所有し、各テナントでは複数のネームスペースを所有 します。各テナントにはテナント自体のディスクが割り当てられ,テナントの各ネームスペースは テナントに割り当てられたディスクを共有できます。

複数のボルトストアパーティションは,各パーティションのルートフォルダパスが一意である場合, 同じネームスペースを共有できます。Enterprise Vault サーバが複数ある場合,各サーバは同じテ ナントを共有できますが,各サーバには専用のネームスペースが必要です。

必要なボルトストアパーティションをすべて,一意のルートフォルダパス内で同じネームスペース を共有するように作成することをお勧めします。

## **3.2 HCP** で新しいテナントを作成する

HCP で新しいテナントを作成する手順を説明します。システム管理コンソールの設定項目の詳細 については,マニュアル「Hitachi Content Platform 運用ガイド」の「3.1 テナントを管理する」 を参照してください。

- 1. HCP のシステム管理コンソールのメニューから、「Tenants」を選択します。 [Tenants]ページが表示されます。
- 2. [Tenants]ページで,[Create Tenant]をクリックします。 [Create Tenant] パネルが表示されます。
- 3. [Create Tenant] パネルで、次の内容を設定します。次の内容以外はデフォルトのままとして ください。
	- [Tenant Name]に,テナント名を指定してください。
	- [Username]フィールドに,テナントレベル管理者のユーザアカウントのユーザ名を UTF-8 の小文字で指定してください。
	- [Password]フィールドに,テナントレベル管理者のユーザアカウントのパスワードを UTF-8 の小文字で指定してください。
	- [Confirm Password]フィールドに,テナントレベル管理者のユーザアカウントのパスワー ドをもう一度指定してください。
	- [Hard Quota]フィールドに,テナントが利用するストレージの容量を指定してください。
	- [Namespace Quota] フィールドに,HCP にアクセスする Enterprise Vault サーバの数を 指定してください。HCP にアクセスする Enterprise Vault サーバの数を無制限とする場合 は[No quota]をチェックします。
	- ◎ 「Retention Mode Selection] オプションのチェックボックスのチェックを外して、ネームス ペースの作成時に保管モードを選択できないようにしてください。
	- [Versioning]オプションのチェックボックスのチェックを外して,バージョン管理を無効 にしてください。
	- 。 [Search] オプションのチェックボックスのチェックを外して、検索機能を無効にしてくだ さい。
	- [Service Plan Selection]オプションのチェックボックスのチェックを外して,サービスプ ランを無効にしてください。
	- レプリケーション機能を使用している場合は[Replication]をチェックします。
	- また, [Soft Quota] フィールドの値が, 85%となっていることを確認してください。
- 4. [Create Tenant]ボタンをクリックします。

**22 インスタン HCP 連携時に必要な Enterprise Vault の設定** 

#### <span id="page-22-0"></span>**3.3 HCP** で新しいネームスペースを作成する

HCP で新しいネームスペースを作成する手順を説明します。テナント管理コンソールの設定項目 の詳細については,マニュアル「Hitachi Content Platform 運用ガイド」の「3.2 ネームスペース を管理する」および「3.3.2 テナントのユーザアカウントにデータアクセス権限を設定する」を参照 してください。

- 1. テナント管理コンソールにログインします。
- 2. テナントレベル管理者が新しいネームスペースを作成するためには,ロールの設定が必要です。 [Security]タブを選択してから[Users]をクリックします。
- 3. ロールを設定するユーザを一覧から選択してクリックします。
- 4. [Roles] の [Compliance] および [Administrator] をチェックします。
- 5. [Update User Account]ボタンをクリックして,ロールを設定します。ここで割り当てたロー ルは直後に有効になり,メニューの選択に反映されます。
- 6. [Namespaces]タブを選択して,[Create Namespace]をクリックします。 次の内容を設定します。次の内容以外はデフォルトのままとしてください。
	- [Namespace Name]フィールドに,新しいネームスペースの名前を UTF-8 の小文字で指定 してください。
	- [DPL]フィールドで,[1]または[2]を指定してください。
	- [Hard Quota]フィールドに,ネームスペースに割り当てるストレージの容量を指定してく ださい。

また、次の内容を確認してください。

- [Hash Algorithm] フィールドで, [SHA-256] が選択されていること
- [Soft Quota]フィールドの値が,85%となっていること
- 7. [Create Namespace]ボタンをクリックします。
- 8. [Security]タブを選択してから[Users]をクリックします。
- 9. アクセス権限を設定するユーザを一覧から選択してクリックします。
- 10.[Assign Namespace Permissions]をクリックし[Select All]をクリックします。 一覧に表示されたネームスペースに対してすべてのアクセス権限を有効にするようにチェック を入れます。
- 11.[Assign Namespaces]をクリックします。

注意

```
ネームスペースの保管期間設定はデフォルト([Deletion Allowed])から変更しないでく
ださい。
```
12. パフォーマンスを向上させるには,テナント管理コンソールの[Namespaces]タブの [Protocols]パネルで,[Enable HTTP]をチェックします。

注意

HTTP プロトコルの使用は、悪意あるモニタリングに対して保護されているネットワーク 上に限定する必要があります。

## <span id="page-23-0"></span>**3.4 Enterprise Vault** でボルトストアグループおよびボル トストアを作成する

Enterprise Vault でボルトストアグループおよびボルトストアを作成する手順を説明します。

- 1. ボルトストアパーティションを,Enterprise Vault 内の既存または新規のボルトストアグルー プ・ボルトストアに作成します。
- 2. 選択したボルトストアを右クリックして,[New Partition]を選択します。Symantec の[New Partition]画面で, ドロップダウンメニューから「Hitachi Content Platform (HCP)] を選択 します。

#### **New Partition** Enterprise Vault can create a Vault Store Partition on various types of storage. Click Help for more information. Storage type: ۳ **INTFS Volume** Network Share NTFS Volume Symantec Filestore N8000 Series Plasmon UDO Archive Appliance **HYDRAstor** Data Domain Sun Storage 7000 Unified Open Storage System FUJITSU ETERNUS Disk Storage Systems Pillar Axiom EMC Celerra NSX symantec. EMC Centera Hitachi Content Platform (HCP) Hitachi Content Archive Platform (HCAP) NetApp Device Dell DX Object Storage Platform Caringo CAStor Sun StorageTek 5000 NAS Assureon Archive Permabit Enterprise Archive KOMeliseza Saniva Archiva Sharsaz

#### 図 **3-1** [**New Partition**]画面(ストレージの選択)

注意

CIFS プロトコルを使用してデフォルトのネームスペースに HCP のパーティションを作 成する場合以外は、[Hitachi Content Archive Platform (HCAP)]は選択しないでくださ い。

3. [New Partition] 画面 (HCP の接続設定) で DNS, テナント, ネームスペース, およびアカウ ントユーザの情報を指定します。

#### <span id="page-24-0"></span>図 **3-2** [**New Partition**]画面(**HCP** の接続設定)

![](_page_24_Picture_139.jpeg)

- [Local Safety Copies]に,Enterprise Vault がアクセスするローカルネームスペースの DPL の値を指定します。
- 。 [Remote Safety Copies] に, Enterprise Vault がアクセスするレプリカ側ネームスペース の DPL の値を指定します。リモート HCP がない場合は「0」を指定します。
- レプリカがない場合,[Replica Cluster Name]は空白のままにします。レプリカは,必要 な場合はあとで構成できます。

注意

Enterprise Vault のインストール時に日本語を選択した場合, [Local Safety Copies]は [Enterprise Vault で安全なストリームとして...]と表示されます。

- 4. 設定を確認して[Test]ボタンをクリックします。
- 5. 確認メッセージで [OK]ボタンをクリックして,[New Partition]画面(HCP の接続設定) に戻ります。

図 **3-3** 確認メッセージ

![](_page_24_Picture_140.jpeg)

HCP 連携時に必要な Enterprise Vault の設定 **25**

<span id="page-25-0"></span>[Streamer Version]は HASEV のバージョン,[Storage System Version]は HCP のバージョ ンを意味します。

注意 接続テストでエラーが発生した場合は,「4. [トラブルシュート」](#page-30-0)を参照して対応してくださ い。

- 6. [New Partition]画面(HCP の接続設定)で [Next]ボタンをクリックします。
- 7. [New Partition]画面(HCP のストレージ設定)で,必要な情報を指定します。

#### 図 **3-4** [**New Partition**]画面(**HCP** のストレージ設定)

![](_page_25_Picture_210.jpeg)

- 保管期間の値について Enterprise Vault と HCP の同期を取る場合は,[Store data in WORM mode]をチェックします。チェックした場合は,Enterprise Vault で一度設定した [Retention Period]の値を短くしないでください。
- 保管期間の値について Enterprise Vault と HCP の同期を取らない場合は,[Store data in WORM mode]のチェックを外します。
- [Device performs data deduplication]のチェックを外します。チェックした場合, Enterprise Vault は HCP の重複排除機能に適合しないフォーマットでデータを HCP に送 ります。
- [Device performs data compression] をチェックします。チェックしない場合, Enterprise Vault はデータの圧縮をクライアント側で実行します。
- 8. [Next]ボタンをクリックします。
- 9. [New Partition]画面(接続テスト)で[Run Test]ボタンをクリックして,すべての Enterprise Vault サーバコンポーネントが SQL サーバと適切に接続されることを確認します。

#### <span id="page-26-0"></span>図 **3-5** [**New Partition**]画面(接続テスト)

![](_page_26_Picture_62.jpeg)

- 10.[Next]ボタンをクリックします。
- 11. [New Partition] 画面 (パーティションロールオーバー構成) で, [Next] ボタンをクリックし ます。

#### 図 **3-6** [**New Partition**]画面(パーティションロールオーバー構成)

![](_page_26_Picture_63.jpeg)

注意

HCP 連携時に必要な Enterprise Vault の設定 **27**

この設定はオプションです。デフォルトでは[Not Enabled](無効)になります。

<span id="page-27-0"></span>12.[New Partition]画面(スキャン頻度)で,必要に応じてスキャンの頻度を調整します。

![](_page_27_Picture_73.jpeg)

![](_page_27_Picture_74.jpeg)

- 13.[Next]ボタンをクリックします。
- 14.[New Partition]画面(設定確認)で新しいボルトストアパーティションの設定内容を確認し, 正しければ[Finish]ボタンをクリックして,新しいパーティションを作成します。正しくない 項目があれば,[Back]ボタンをクリックして設定を変更するか,[Cancel]ボタンをクリック して処理を終了します。

#### <span id="page-28-0"></span>図 **3-8** [**New Partition**]画面(設定確認)

![](_page_28_Picture_26.jpeg)

HCP 連携時に必要な Enterprise Vault の設定 **29**

**30** HCP 連携時に必要な Enterprise Vault の設定

# 4

# トラブルシュート

<span id="page-30-0"></span>この章では、Enterprise Vault が HCP と接続していることを確認するための接続テストを実施し た際に障害が発生した場合と,HCP へのアーカイブまたはリコール処理が失敗した場合の対応につ いて説明します。

- □ 4.1 [ログオンに失敗した](#page-31-0)
- $\Box$  4.2 [アクセスが拒否された](#page-31-0)
- □ 4.3 [パラメータが正しくない](#page-32-0)
- □ 4.4 [コマンドが認識されない](#page-32-0)
- □ 4.5 [ネットワークの場所が見つからない](#page-33-0)
- **□ 4.6 HCP [へのアーカイブまたはリコール処理が失敗した](#page-33-0)**

## <span id="page-31-0"></span>**4.1** ログオンに失敗した

ログオンに失敗すると、接続テストでエラーとなります。ログオンの失敗は、次のどれかが正しく ない場合に起こります。

- テナント名
- ネームスペースのユーザー名(データアクセス用のアカウント)
- ネームスペースのパスワード(データアクセス用のアカウントのパスワード)

DNS 名に入力できる値は,プライマリまたはレプリカの HCP システムのドメイン名だけです。テ ナント名,ネームスペース名を含めた場合は,ログオンエラーになります。

詳細については、Enterprise Vault のイベントログを確認してください。

#### 図 **4-1** ログオンに失敗した場合のエラーメッセージ

![](_page_31_Picture_115.jpeg)

## **4.2** アクセスが拒否された

アクセスに失敗すると,接続テストでエラーとなります。アクセスの失敗は次の状況で発生します。

- テナント名に大文字が使用されている。
- ネームスペース名に大文字が使用されている。
- 選択したプロトコルが有効になっていない。
- ネームスペースの保管期間にデフォルト([Deletion Allowed])以外の値を指定した。

詳細については、Enterprise Vault のイベントログを確認してください。

図 **4-2** アクセスが拒否された場合のエラーメッセージ

<span id="page-32-0"></span>**Enterprise Vault**  $\vert x \vert$ Hitachi Content Platform (HCP) connection test failed. Reason: Access is denied. Check the Enterprise Vault event log on r610isv1.SILLAB.LOCAL for more information. OK

## **4.3** パラメータが正しくない

パラメータが正しくない場合,接続テストでエラーとなります。パラメータによる障害は次の状況 で発生します。

• レプリカがない場合に,[Remote Safety Copies]にゼロ以外の値を指定した。

詳細については, Enterprise Vault のイベントを確認してください。

#### 図 **4-3** パラメータが正しくない場合のエラーメッセージ

![](_page_32_Picture_7.jpeg)

## **4.4** コマンドが認識されない

コマンドが認識されない場合,接続テストでエラーとなります。エラーは次の状況で発生します。

• ネームスペース名が正しくない。

詳細については, Enterprise Vault のイベントログを確認してください。

図 **4-4** コマンドが認識されない場合のエラーメッセージ

<span id="page-33-0"></span>![](_page_33_Picture_1.jpeg)

## **4.5** ネットワークの場所が見つからない

ネットワークの場所が見つからない場合,接続テストでエラーとなります。エラーは次の状況で発 生します。

• HCP 名が正しくない。

詳細については, Enterprise Vault のイベントログを確認してください。

#### 図 **4-5** ネットワークの場所が見つからない場合のエラーメッセージ

![](_page_33_Picture_7.jpeg)

## **4.6 HCP** へのアーカイブまたはリコール処理が失敗した

Enterprise Vault の管理者から,HCP へのアーカイブまたはリコール処理が失敗したと連絡を受け た場合は,Enterprise Vault のイベントログを確認します。イベントログの[Symantec Enterprise Vault]にイベント ID 6287,6882,または 28944 が出力されている場合は,システム管理コンソー ルの[Monitoring]ページの[System Events]タブに次のメッセージが表示されているか確認し てください。

- Severity: Notice
- Event:Node shut down

• Event ID: 1003

Event ID は、対象のイベントメッセージをクリックすると表示されます。

表示されている場合は,お問い合わせ先まで連絡してください。

A

# <span id="page-36-0"></span>**Enterprise Vault** 連携時の **HCP** システムの 上限値

Enterprise Vault 連携時の HCP システムの上限値を説明します。

□ A.1 [上限値一覧](#page-37-0)

Enterprise Vault 連携時の HCP システムの上限値 **37**

## <span id="page-37-0"></span>**A.1** 上限値一覧

Enterprise Vault 連携時の HCP システムの上限値は,システムの構成によって異なります。 Enterprise Vault 連携時の HCP システムの上限値を次の表に示します。

#### 表 **A-1 Enterprise Vault** 連携時の **HCP** システムの上限値

![](_page_37_Picture_199.jpeg)

(凡例)

-:なし

![](_page_38_Picture_0.jpeg)

![](_page_38_Picture_1.jpeg)

<span id="page-38-0"></span>ここでは,このマニュアルで使用している略語を示します。

□ B.1 [このマニュアルで使用している略語](#page-39-0)

## <span id="page-39-0"></span>**B.1** このマニュアルで使用している略語

![](_page_39_Picture_74.jpeg)

このマニュアルでは、次に示す略語を使用しています。